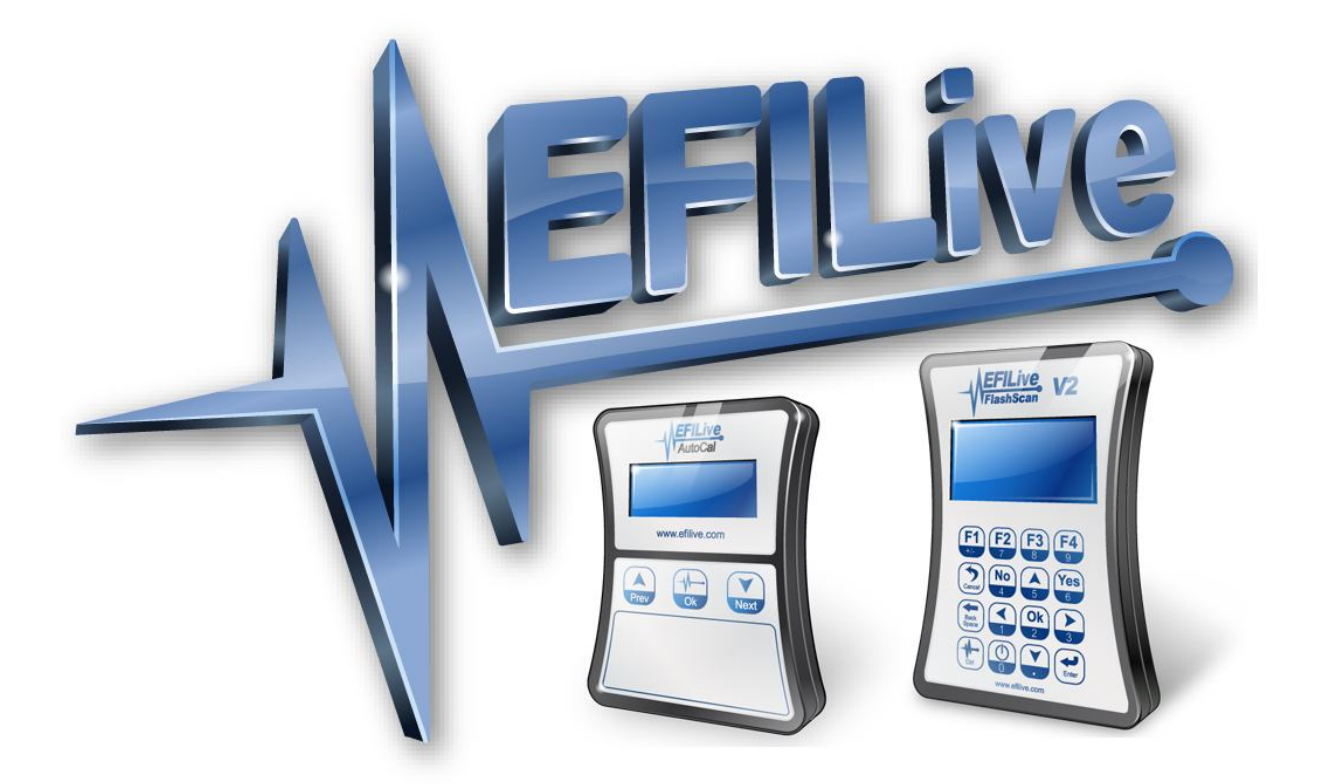

# **FlashScan V1 to FlashScan V2 Upgrade**

Paul Blackmore

## **FlashScan V1 to FlashScan V2 Upgrade**

© 2008 EFILive Limited All rights reserved

> First published 11 July 2008 Revised 22 May 2014

*EFILive®*, *FlashScan®* and *AutoCal®* are registered trademarks of EFILive Limited. All other trademarks belong to their respective owners.

### **Upgrading From FlashScan V1 to FlashScan V2**

If you have purchased a FlashScan V2 upgrade, some information from your FlashScan V1 device (from which you are upgrading) must be copied into your FlashScan V2 device.

The following message will be displayed on your FlashScan V2 screen until the upgrade has been completed:

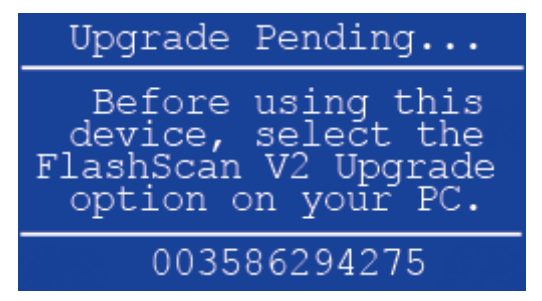

Your FlashScan's unique serial number will be displayed at the bottom of the screen, instead of the one shown in this image.

To complete the upgrade process, you must connect both FlashScan V1 and FlashScan V2 devices to your computer. That means your FlashScan V1 device must be in working condition. If it is not in working condition, then you must return your FlashScan V2 device and faulty V1 device to EFILive so that the upgrade can be performed by EFILive.

The upgrade process automatically copies unique and important information from FlashScan V1 to FlashScan V2. Without this information, FlashScan V2 would not be able to unlock PCMs that were locked using FlashScan V1.

The upgrade process also gives you an opportunity to *copy* all the *used* PCM Licenses and/or *move* all the *available* PCM Licenses to from FlashScan V1 to FlashScan V2. If you choose to move available licenses from V1 to V2, they will be marked as *(xx)--->V2*, which means the moved licenses can no longer be used on FlashScan V1

EFILive strongly recommends that you choose to transfer all licenses from FlashScan V1 to FlashScan V2. The reason being that only licenses from your FlashScan V2 device will be considered when you apply for stream discounts.

If you have tuned any transmissions controllers (i.e. Allison transmissions), then you will have the opportunity to merge the Allison transmission licenses with an existing PCM license. Doing so will reclaim one license for each Allison transmission license that is merged.

### **Performing the V1 to V2 Upgrade**

The V1 to V2 upgrade is a one-time-only process. Please take care when performing the upgrade; there are no second chances. If the upgrade process does not complete successfully, or if you incorrectly classify engine and transmission licenses, you must return both FlashScan V1 and FlashScan V2 devices to EFILive to have them reset.

- 1. Connect both FlashScan (V1 and V2) devices to your PC using their respective USB cables.
- 2. Start the Tuning Tool software.
- 3. Select the menu option Help->FlashScan V2 Upgrade...
- 4. Click the [Show Existing Licenses] button. EFILive will display the current license information of both devices. It should look similar to this:

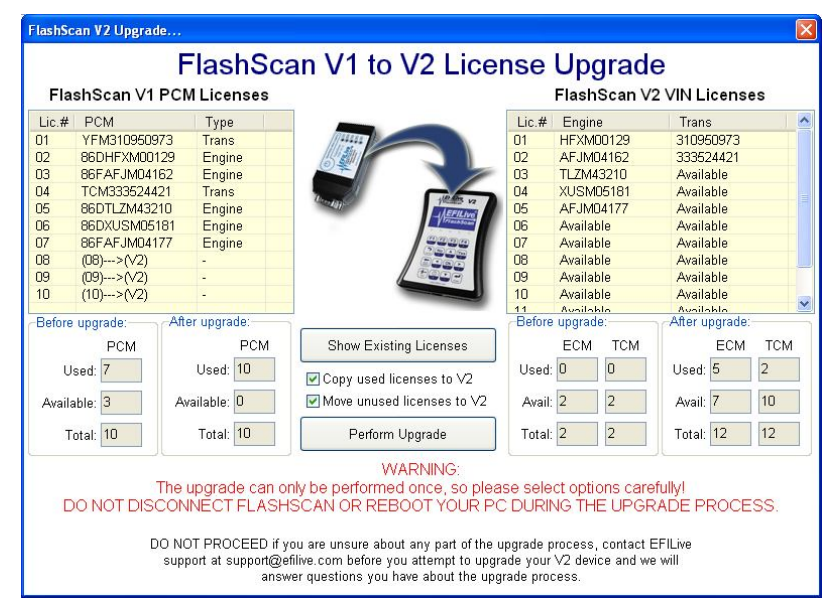

The licenses displayed above are from LB7, LLY and Allison transmissions.

EFILive attempts to identify Allison TCM licenses automatically by checking the third character of the license. If it is an *M*, then EFILive sets the *Type* designation to Trans. This is only a "best guess" and should not be relied upon to be 100% accurate.

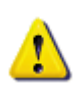

It is important that you take the time to verify that each license is identified correctly as Engine (for ECMs and PCMs) or as Trans for Allison TCMs.

If a transmission license ends up in the Engine column or if an engine license ends up in the Trans column, the licensed controller will no longer be recognised by the EFILive software and you will need to re-license that controller.

You may double click a license to change the *Type* designation from Engine to Trans or from Trans to Engine.

- 5. You may change the *Copy used licenses to V2* and *Move available licenses to V2* check boxes as often as you like to observe the different scenarios. The upgrade process does not begin until you click the [Perform Upgrade] button.
- 6. Verify that the licenses are displayed in FlashScan V2 as expected.

The following three screen shots shows various license configurations prior to the upgrade process being performed.

#### *No licenses are selected for transfer*

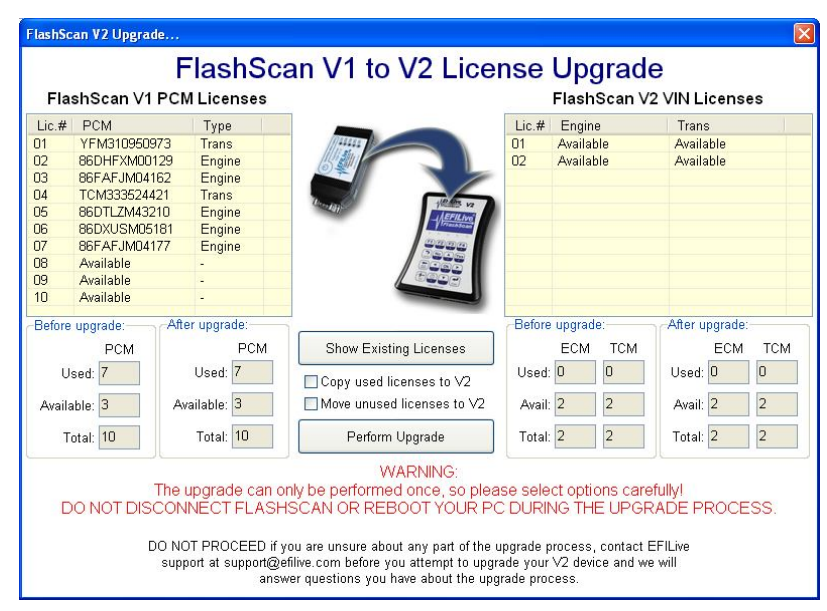

In this screen shot, no license transfers have been selected. What you see here is the exact license details that are present in each of the FlashScan devices.

#### *Only used licenses are selected for transfer*

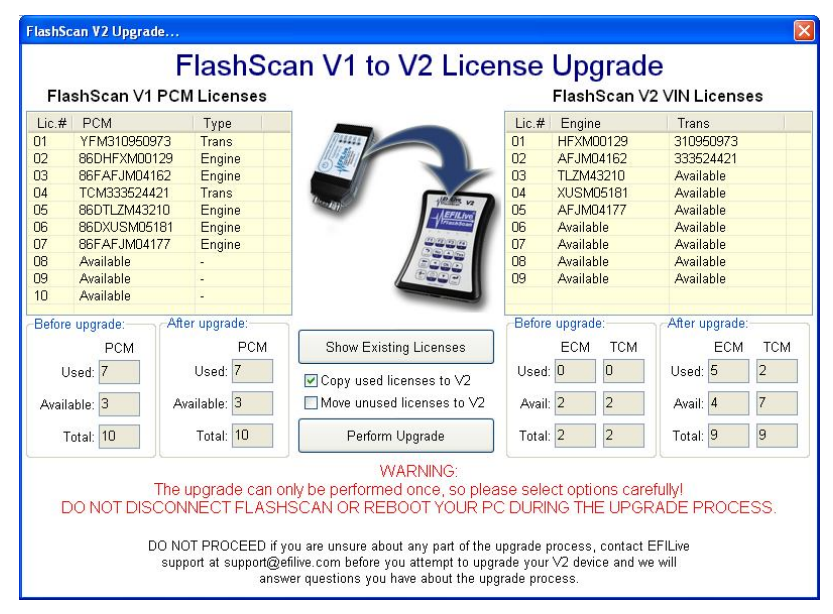

In this screen shot, only used licenses will be transferred. Notice how two extra VIN licenses have been "reclaimed" because the two Allison TCM licenses have been combined with existing ECM or PCM licenses.

Only the last nine digits/letters are copied from the V1 PCM Licenses to the V2 VIN Licenses. The engine licenses are sent to the Engine column and the transmission licenses are sent to the Trans column.

It does not matter which transmission license is paired with which engine license. What matters is that the transmission licences are placed in the Trans column and the engine licenses are placed in the Engine column.

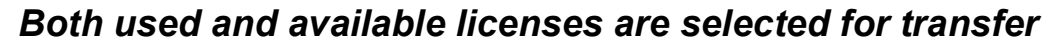

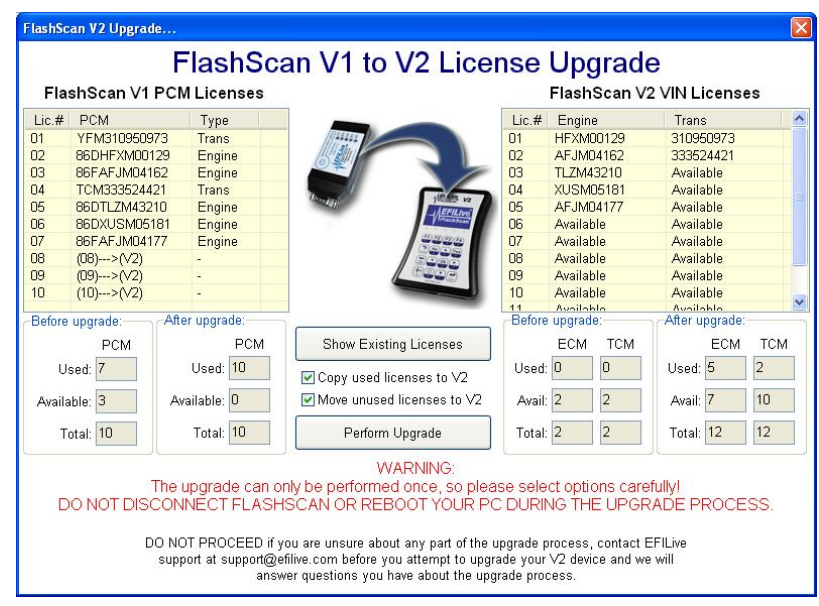

In this screen shot, all licenses will be transferred; the available FlashScan V1 licenses are marked with *(xx)--->(V2)*. That means they are no longer available on the V1 device. They have been transferred to the V2 device and may only be used from FlashScan V2.

Once you are satisfied that the license details will be transferred correctly, click the [Perform Upgrade] button. The upgrade process takes about 5-10 seconds.

During the upgrade, you must not disconnect either FlashScan device or reboot your PC or the upgrade process will fail and the licenses will not be transferred correctly.

Because the upgrade process is a one-time-only option, please take all due care to minimize the risk of PC failure during the upgrade.

When the upgrade process has completed successfully, you will see this message:

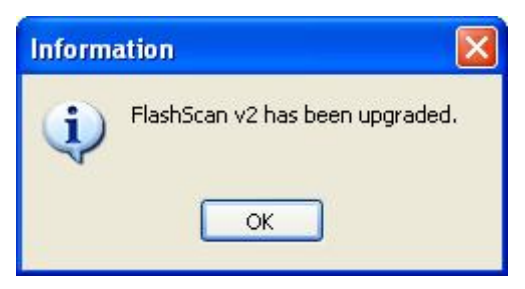

Because the upgrade process is no longer pending, FlashScan V2's LCD screen will display the starting menu which will look similar to this:

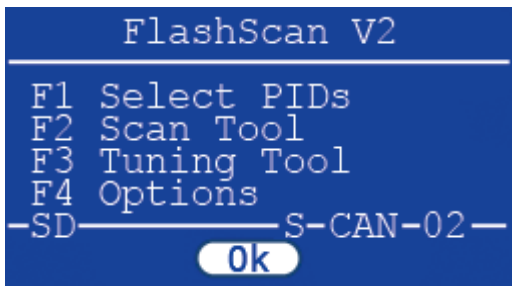

That means that your FlashScan V2 device has been upgraded and is now ready for use.

If the upgrade fails to complete, you may attempt to retry the process. However, if any single part of the upgrade was actually performed, then the retry will be denied and you will see the following message.

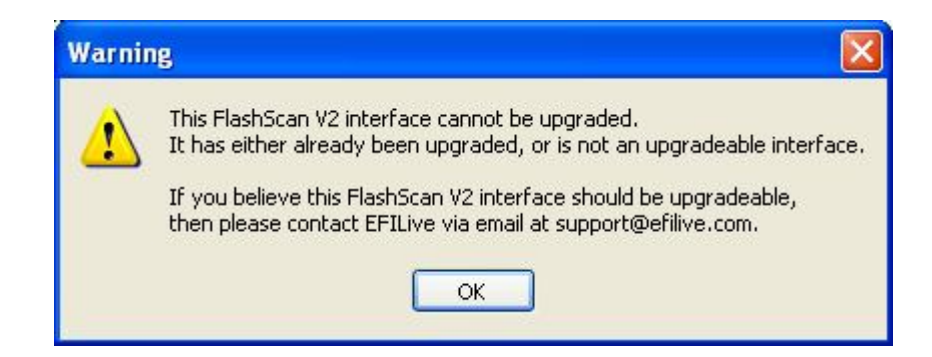